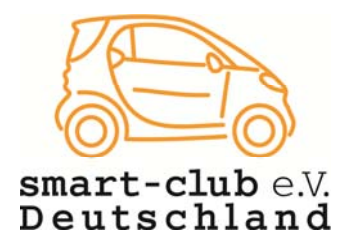

## **Anleitung zur Benutzung der Autogalerie**

Die Galerie unserer Webseite mit den Alben der Autogalerie ist über das Menü am oberen Seitenrand aufzurufen:

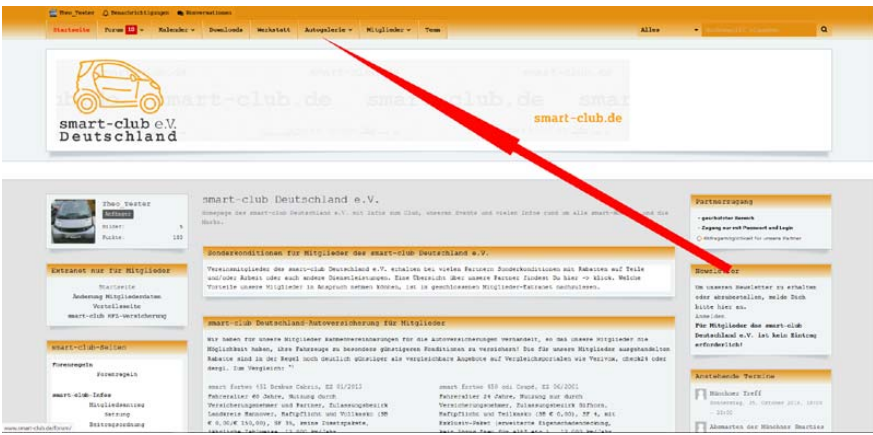

Unsere Vereinsmitglieder, die sich für die geschlossene Benutzergruppe "smart-club Mitglieder" haben freischalten lassen, können in der Autogalerie Alben mit Fotos ihrer smarts anlegen. (Sofern noch keine Freischaltung zur geschlossenen Mitgliedergruppe erfolgt sein sollte, findet Ihr die die Anleitung unter im öffentlichen Bereich unseres Forums.

Nach einem Klick auf den Autogalerie-Button erhaltet Ihr bereits einen erste Seite mit bereits existierenden Galerien. Nun müßt Ihr, um Euer eigenes Album zu erstellen, den Button "+ Album erstellen anklicken.

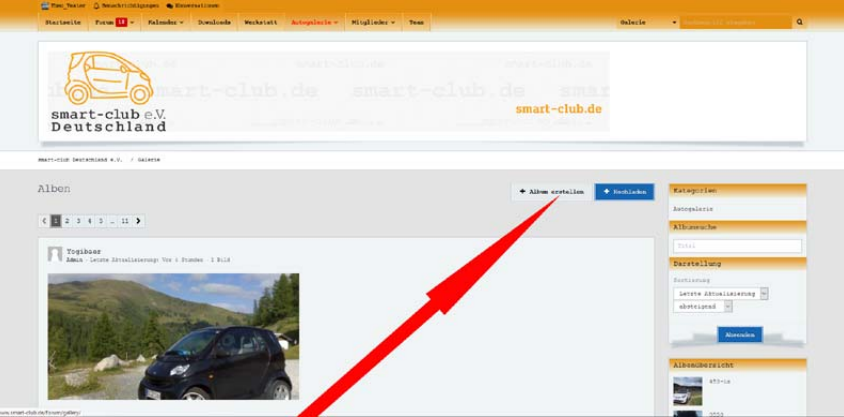

Es öffnet sich ein Eingabefeld. Als Titel des neu anzulegenden Albums verwendet bitte in jedem Fall ausschließlich Euren Benutzernamen (Nickname). Ob Ihr auch eine Beschreibung hinzufügen wollt, steht Euch frei, erscheint aber grundsätzlich sinnvoll. Sofern Ihr über unterschiedliche smarts verfügt (habt), sollte für jedes Fahrzeug ein neues Album angelegt werden. In diesem Fall ergänzt Euren Benutzernamen im Albumtitel bitte einfach um eine entsprechende fortlaufende Nummer (z.B. theo\_tester-1). Klickt nach Abschluß der Eingaben auf "Speichern".

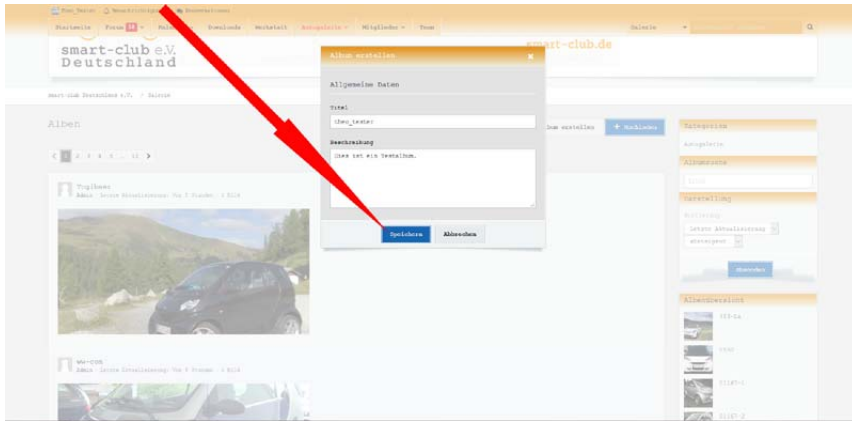

Euer Album ist nun angelegt und Ihr kehrt automatisch auf die vorherige Seite zurück. Es können nun Bilder hochgeladen werden. Hierzu klickt Ihr nun auf den blau unterlegten Button "Hochladen":

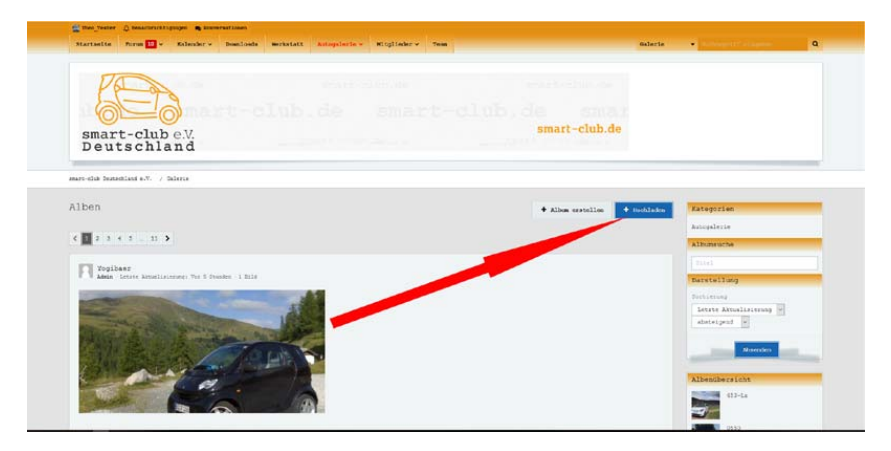

Die hochzuladenden Bilder wählt Ihr von Eurer Festplatte aus, indem Ihr das entsprechende Symbol auf der sich nun öffnenden Seite anklickt. Die Bilder sollten eine Mindestbreite von 400 Pixeln haben und nicht größer als jeweils 1 MB sein. Ihr könnt bis zu 15 Bilder gleichzeitig auswählen und hochladen:

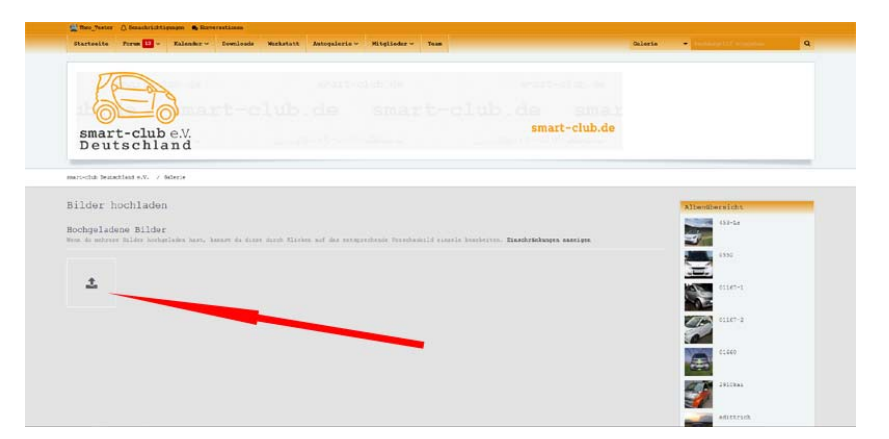

Nachdem Eure Bilder hochgeladen sind und die Seite mit der Übersicht der von Euch hochgeladenen Bilder erscheint, scrollt die Seite soweit herunter, bis Ihr zu den von Euch noch auszufüllenden Eingabefeldern kommt:

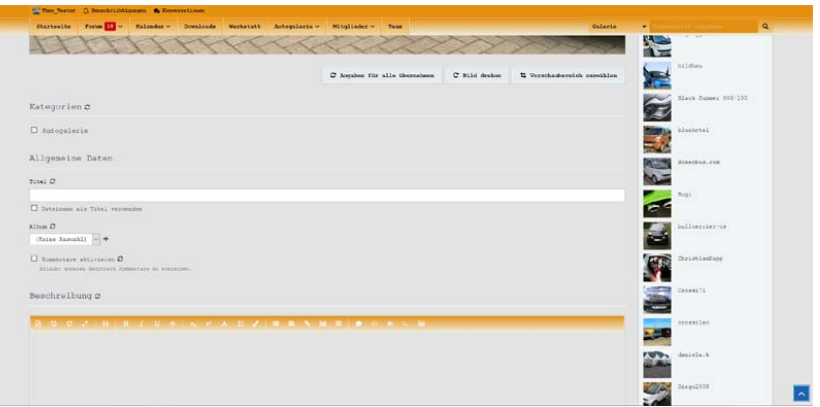

Die nachfolgenden Eingaben sind zwingend am besten in der beschriebenen Reihenfolge erforderlich:

- 1. Bitte setzt nun einen Haken bei "Autogalerie".
- 2. Unter "Titel" verwendet bitte wieder in jedem Fall und unbedingt Euren Benutzernamen.
- 3. Klappt das Dropdown-Menü unter "Alben" auf und markiert das Eurem Benutzernamen entsprechende Album.
- 4. Wir empfehlen, den Haken bei "Kommentare aktivieren" nicht zu setzen
- 5. Abschließend klickt auf "Angaben für alle übernehmen", sofern Ihr mehrere Bilder hochgeladen habt.

Die Eingabe einer Bilderbeschreibung ist optional möglich.

Im Anschluß werdet Ihr zu Eurem Album weitergeleitet.

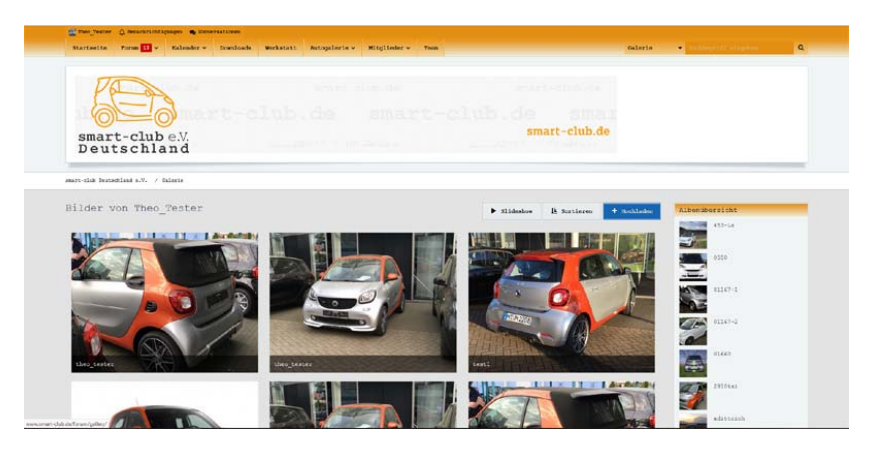

Die Bilder stehen nun allen Besuchern unserer Seite zur Ansicht zur Verfügung.

Wir bitten um Verständnis dafür, daß wir Galerien, die nicht entsprechend dieser Anleitung angelegt wurden oder sachfremde Inhalte enthalten, ohne besondere Ankündigung löschen werden. Wir behalten uns vor, gegen Benutzer, die Mißbrauch mit der Autogalerie betreiben, ggf. auch eine Verwarnung, die u.U. Folgen für die zukünftige Nutzung unserer Seite haben kann, auszusprechen.